#### ダウンロード用サイトへのアクセス

○申込エクセルをダウンロードする為に、陸協HP「大会スケジュールページ」にアクセスします。

- <sup>①</sup> URLを指定します。URL:http://www.gifu-riku.com/
- 

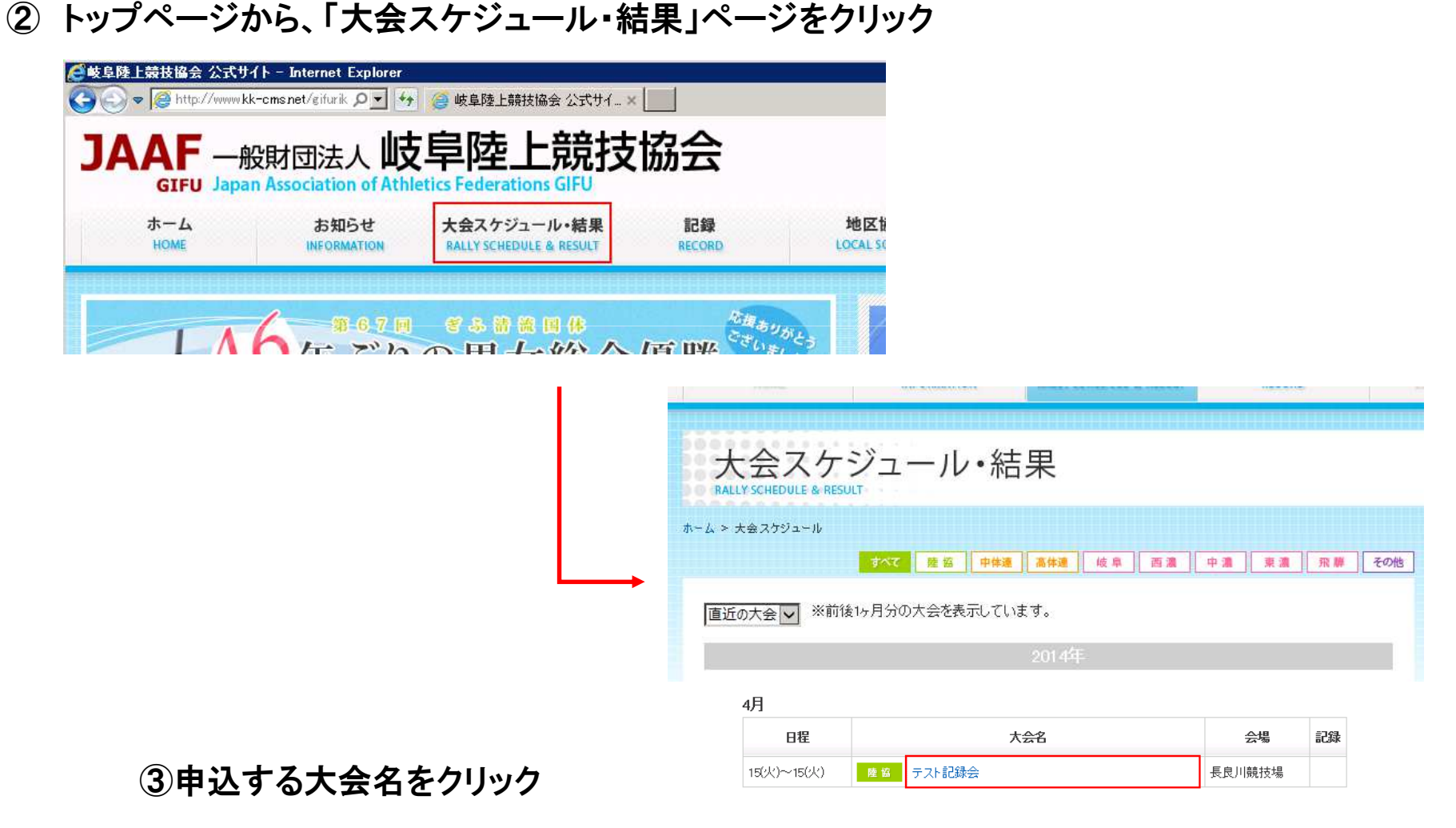

## ダウンロード用サイトへのアクセス

## ○申込エクセルをダウンロードする為に、陸協HP「大会スケジュールページ」にアクセスします。

<sup>④</sup> 選択した大会の詳細画面が表示されます。

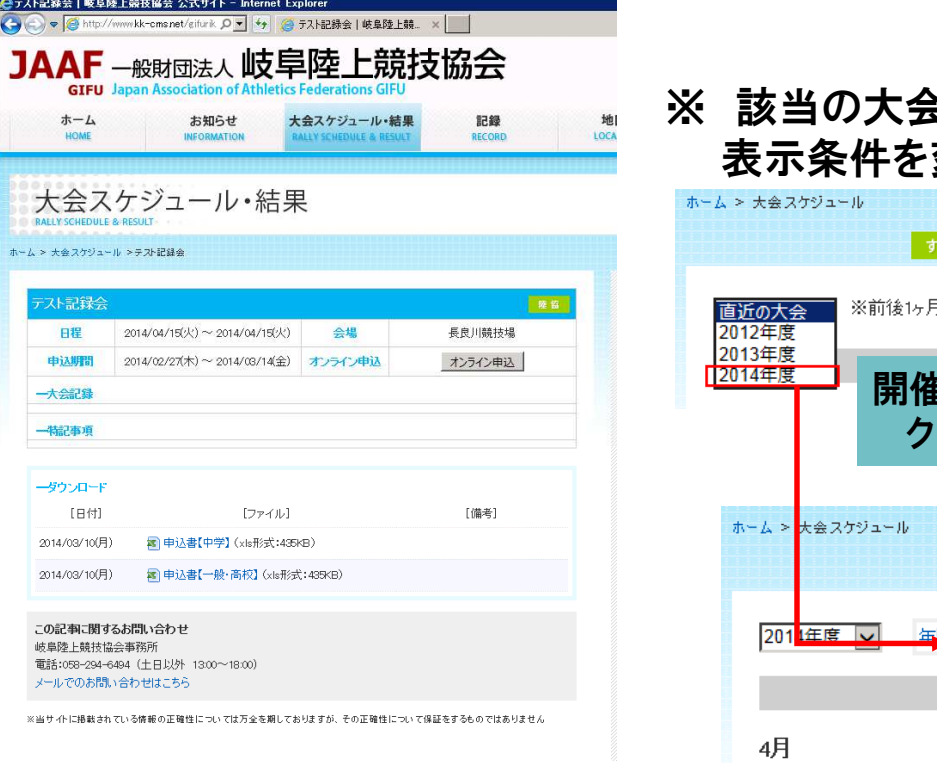

# ※ 該当の大会が表示されていない場合は、 変更して、再表示して下さい。

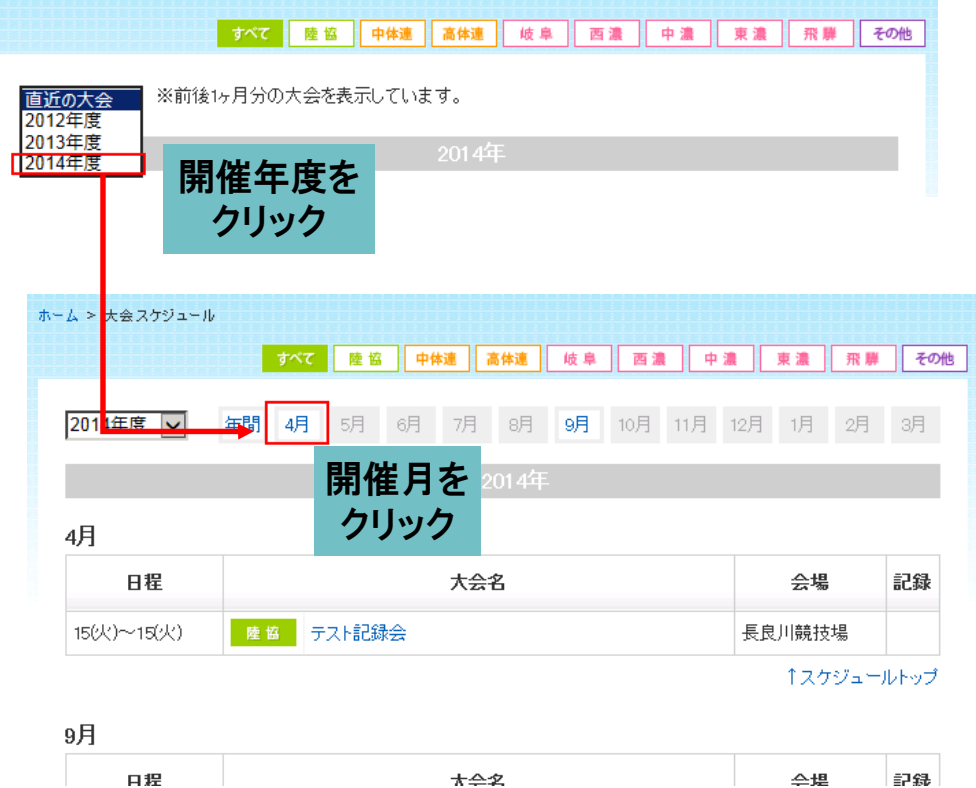

#### 申込エクセルのダウンロード

○陸協HP「大会スケジュール・結果」で選択した大会の詳細画面より、ダウンロードを開始します。

①大会詳細画面にて該当の申込書ファイルをクリックし、ダウンロードします。

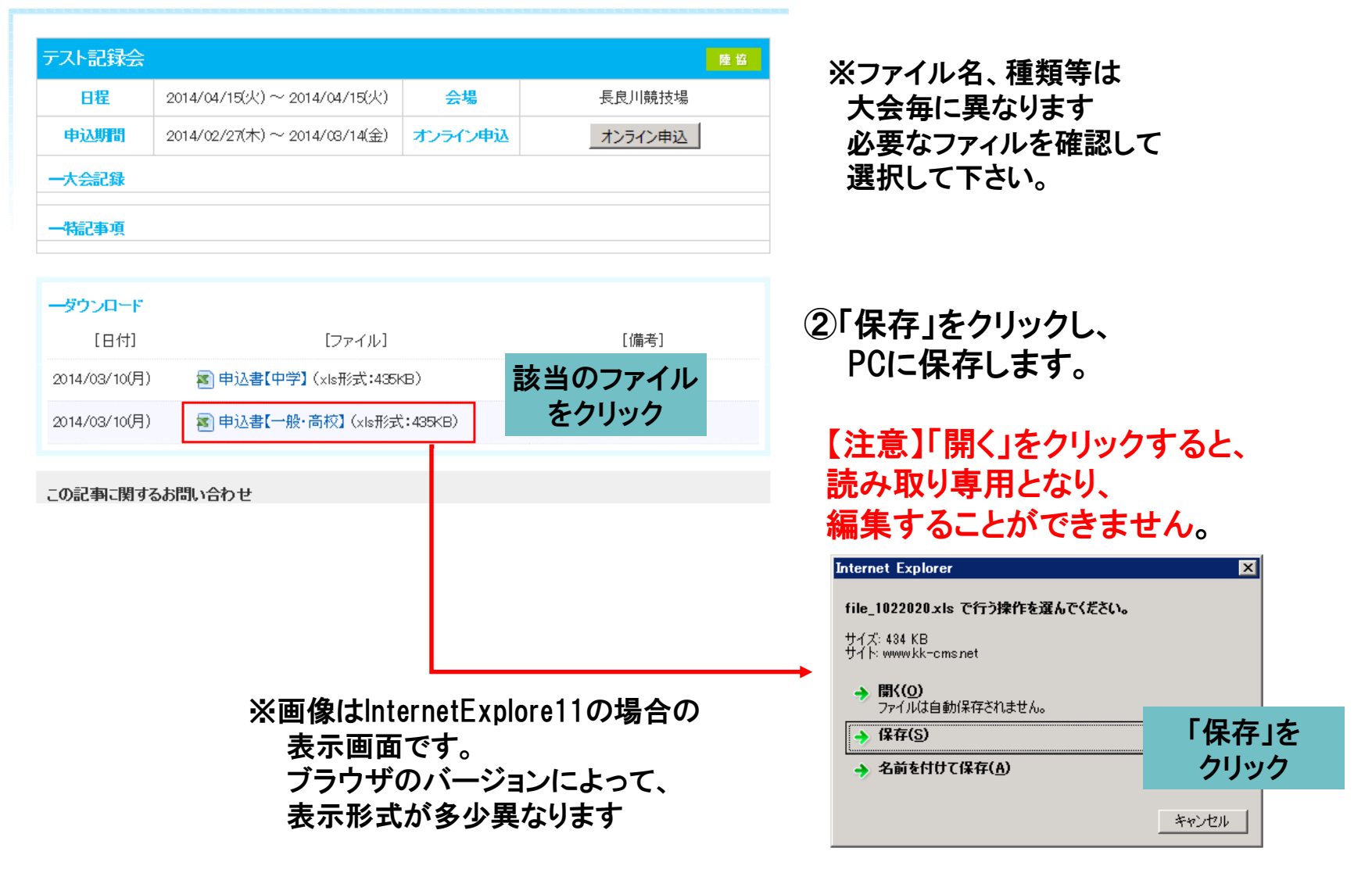